# Stand Alone HDMI Kit

**Tutorial** 

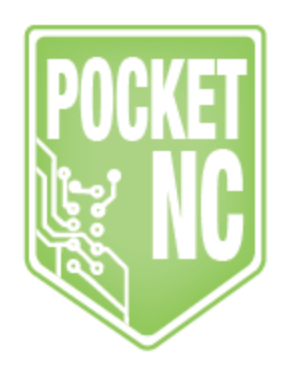

# Table of Contents

- 1. [WHAT'S](#page-1-0) IN THE KIT
- 2. HOW IT PLUGS [TOGETHER](#page-3-0)
- 3. STANDARD STARTUP [PROCEDURES](#page-4-1)
- 4. HOW TO OPEN [AXIS\(MACHINE](#page-4-0) CONTROL INTERFACE)
- 5. HOW TO OPEN A GCODE FILE FROM A [MEMORY](#page-5-0) STICK
- 6. HOW TO IMPROVE THE MACHINE [RESPONSE](#page-6-0) TIME WHEN JOGGING THE [MACHINE](#page-6-0)
- 7. HOW DO I GET THE [RESOLUTION](#page-7-1) TO 1024X768? 1680X1050?
- 8. WHAT TO DO IF THE [SCREEN](#page-7-0) WON'T TURN ON
- 9. WHAT TO DO IF THE [MACHINE](#page-8-0) WILL TURN ON BUT DOESN'T SHOW THE [MACHINE](#page-8-0) IMAGE
- 10. HOW TO [DISABLE](#page-9-0) THE SCREEN SAVER
- 11. CONTACT [INFORMATION](#page-10-0)

### <span id="page-1-0"></span>WHAT'S IN THE KIT

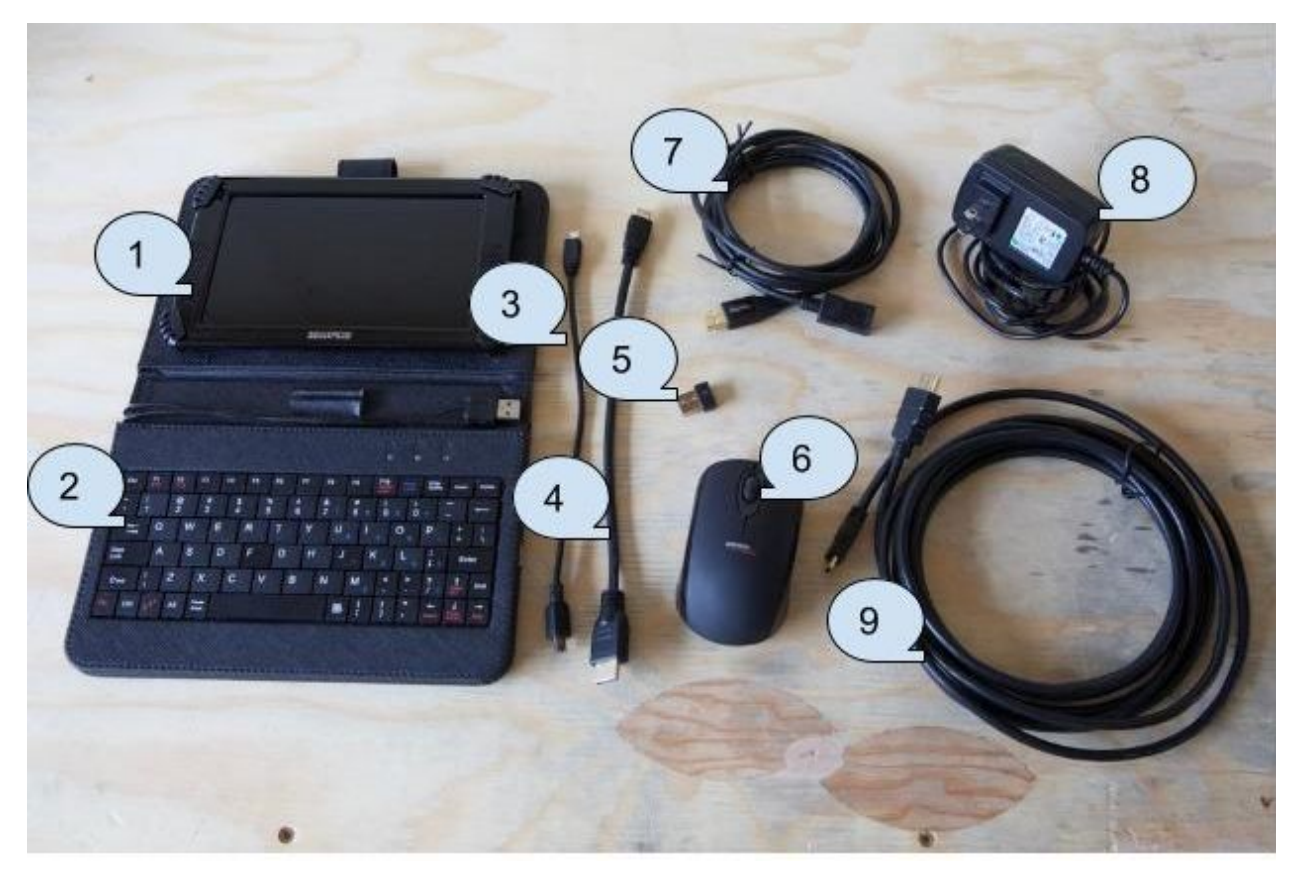

1. HDMI Screen

2. Keyboard/USB Splitter

3. Short USB Cable

4. Short HDMI Cable

5. Mouse Dongle(inside mouse battery bay)

6. Mouse

7. USB Extension Cable

8. Power Supply

9. HDMI Extension Cable

# <span id="page-3-0"></span>HOW IT PLUGS TOGETHER

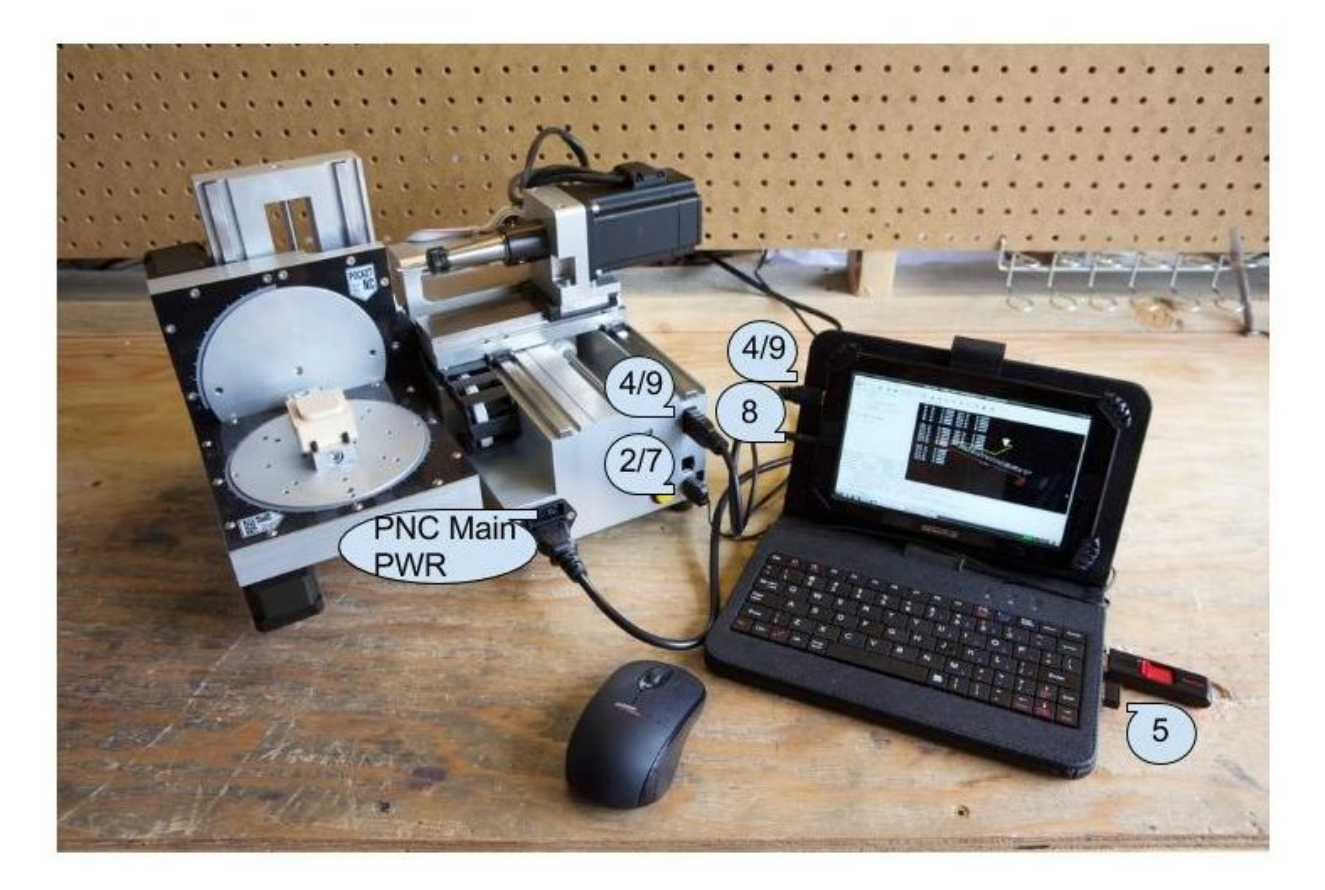

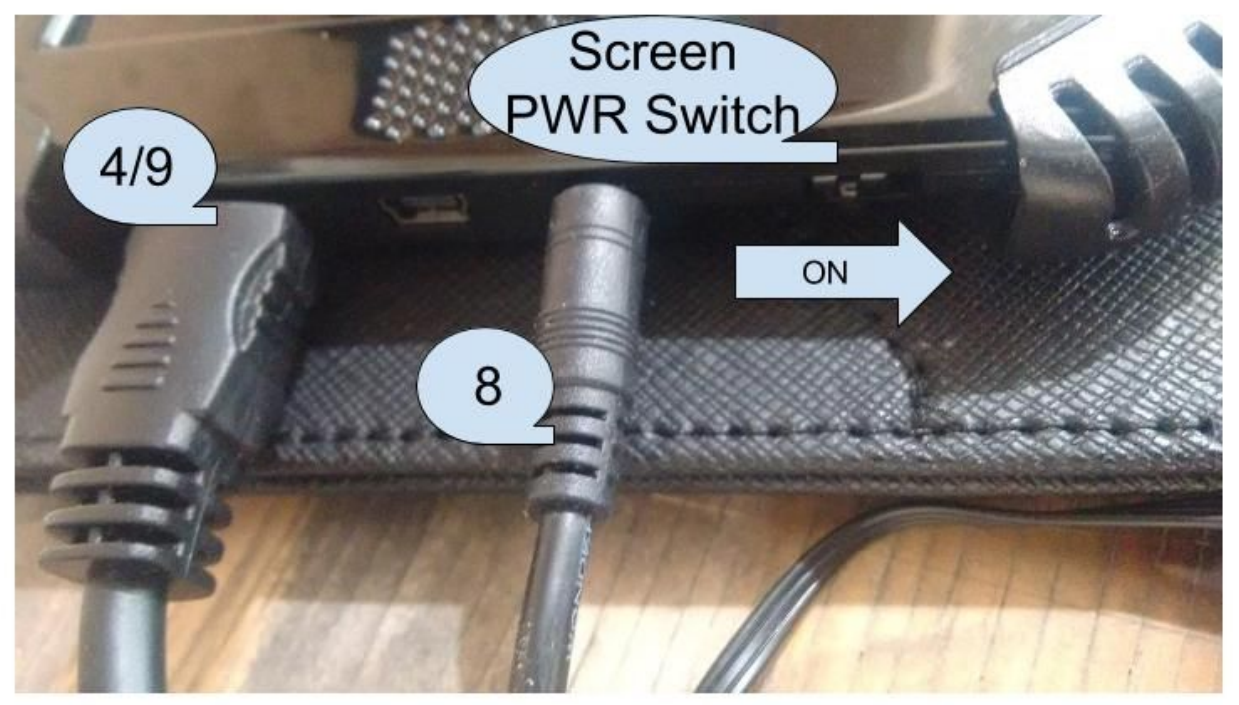

### <span id="page-4-1"></span>STANDARD STARTUP PROCEDURES

- 1. Make sure the screen and machine power switches are in the off positions then plug in all connections.
- 2. Turn on PocketNC main power (front of machine) and wait 10 to 20 seconds.
- 3. Turn on HDMI Screen power (left side of screen).
- 4. Wait until the Linux desktop fully loads on the screen(about 1 minute).
- 5. Machine should now be ready to use.

### <span id="page-4-0"></span>HOW TO OPEN AXIS(MACHINE CONTROL INTERFACE)

1. In the lower left hand corner of the screen, select the start icon.

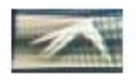

2. Then go to the top tab "Accessories" then select "LXTerminal"

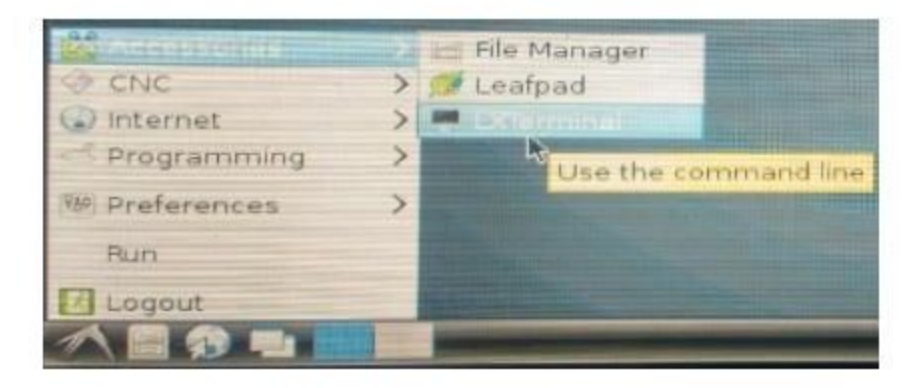

3. Type "PocketNC" into the terminal window(it is case sensitive).

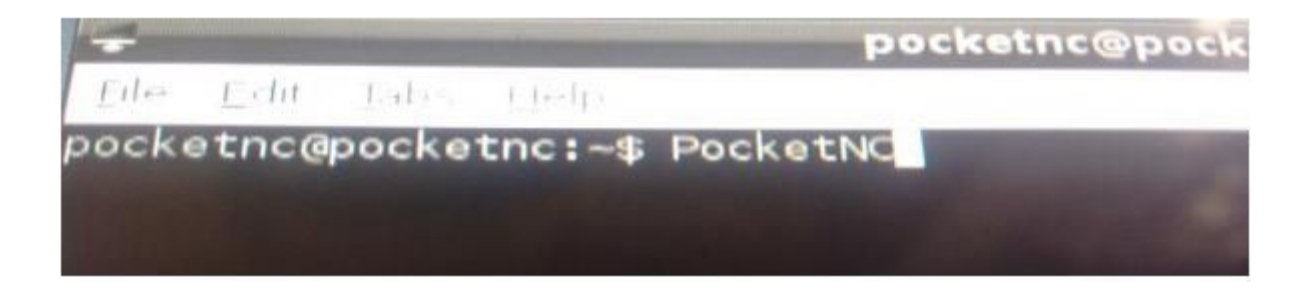

4. The AXIS interface will then open.

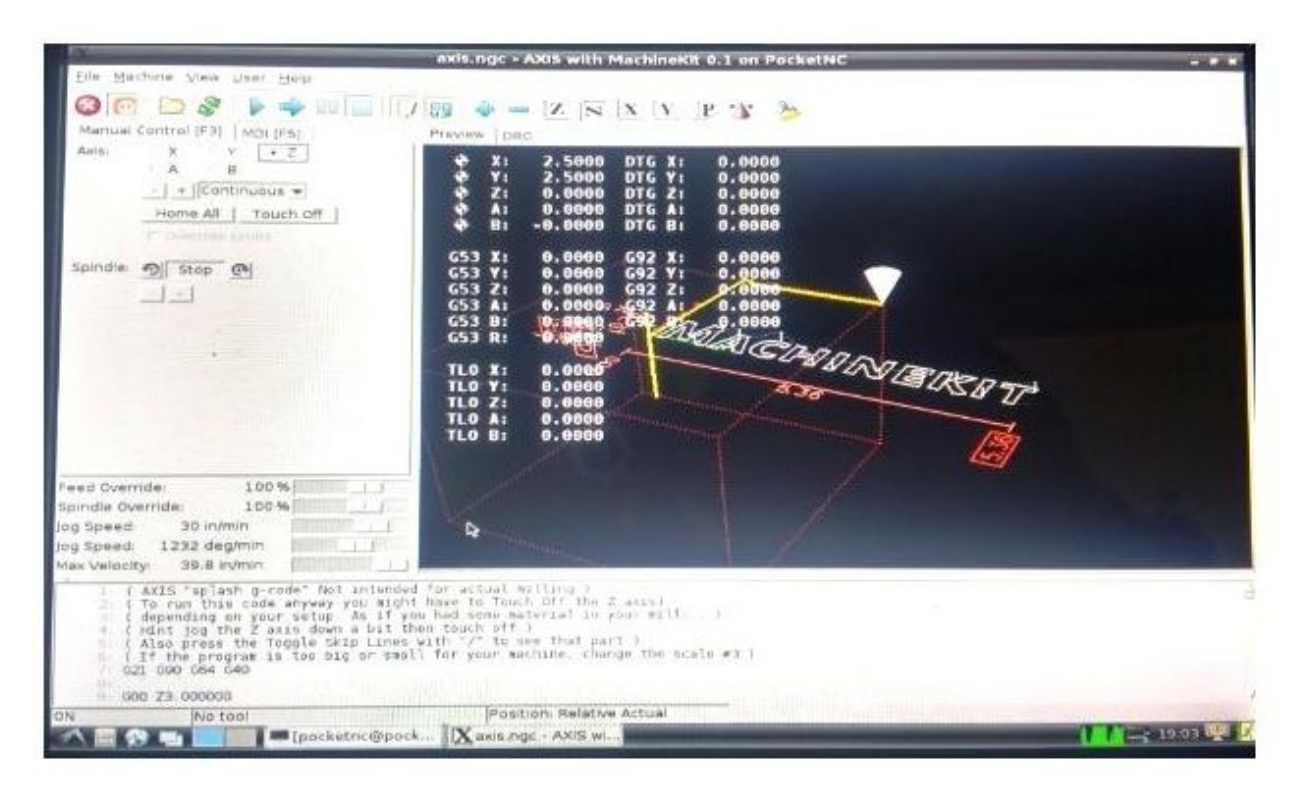

#### <span id="page-5-0"></span>HOW TO OPEN A GCODE FILE FROM A MEMORY STICK

- 1. In AXIS, go to File>Open
- 2. Navigate to /media. Within this folder you will find all USB memory sticks connected to the machine.

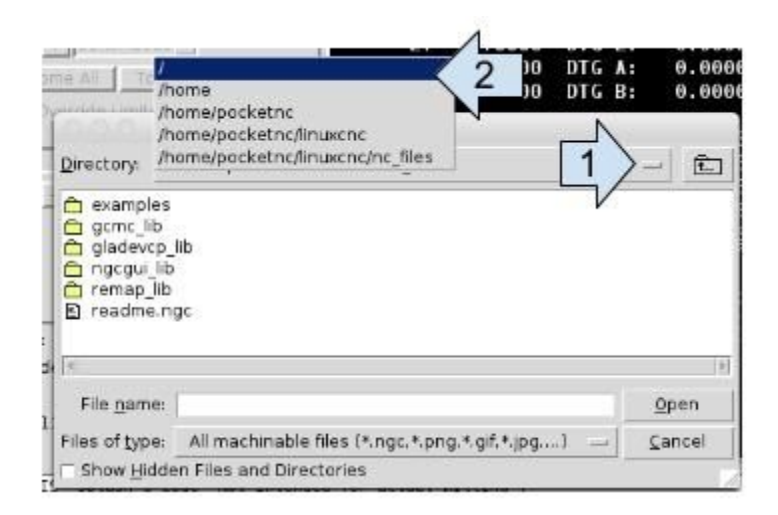

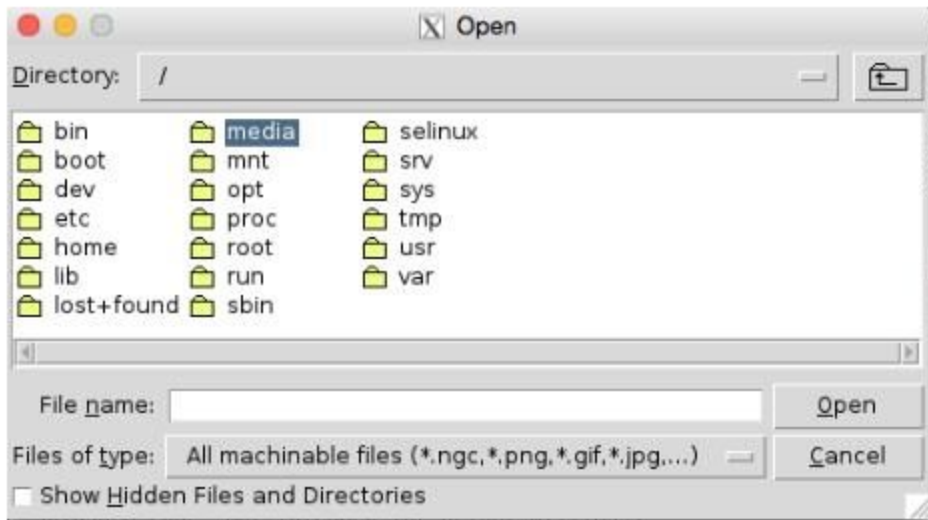

3. If the files don't show up in your memory stick folder, you may need to change the file type to "all files".

Make sure that your memory stick is plugged in all the way and that if it has a status light, it is on.

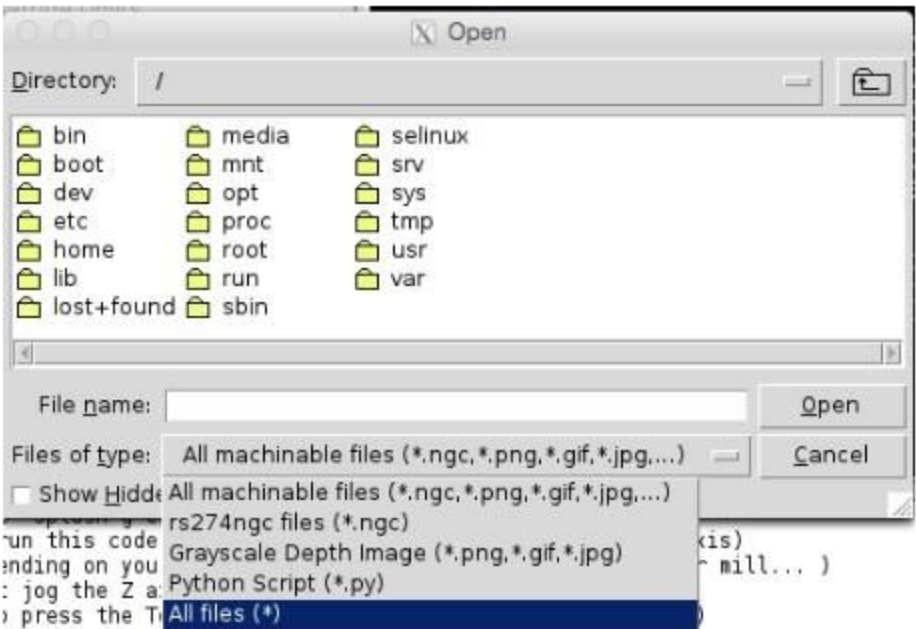

# <span id="page-6-0"></span>HOW TO IMPROVE THE MACHINE RESPONSE TIME WHEN JOGGING THE MACHINE

1. If you are having a large amount of lag between a user input and the machine response try changing your "Preview" window to the "DRO" window. This will minimize the computer power needed for the AXIS interface and should improve the machine response dramatically.

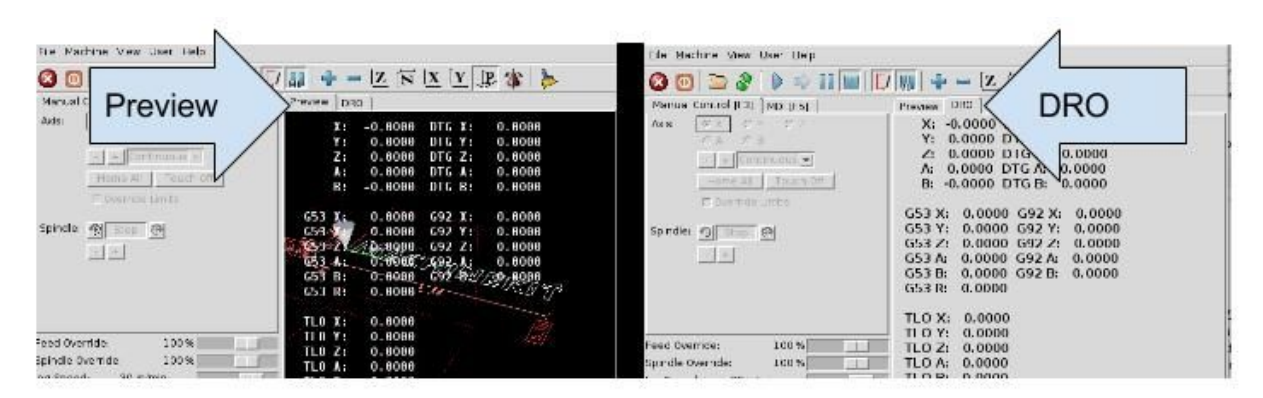

2. Check to see that the input device (keyboard/mouse) is working properly. This can be done by plugging the item into another computer.

3. Check to make sure the input device's batteries are charged properly.

4. Check and see if all axis are acting the same or if one axis is acting sluggish. If one axis is acting sluggish and all the other axis are fine please contact us (see contact page at end of document).

#### <span id="page-7-1"></span>HOW DO I GET THE RESOLUTION TO 1024X768? 1680X1050?

The screen resolution is a setting that is difficult to change and requires going into the Linux terminal (If you know how to do this we would enjoy being taught). The two screen resolutions we have found short cuts to use are the (1024x768) and (1080x1050) settings.

(1024x768) - Follow the "Standard Startup Procedures" Found on page 3 of this document.

(1680x1050) - Follow the "Standard Startup Procedures" Found on page 3 of this document. Except change the order of steps 2 and 3. Do the steps in the order 1,3,2,4,5.

#### <span id="page-7-0"></span>WHAT TO DO IF THE SCREEN WON'T TURN ON

If the screen is not turning on check the following things

1. Is the screen connected to a power source that is (100/240 V and 50/60 Amp)?

2. Is the screen power switch turned on? This switch is on the left hand side of the screen just below the power wire connection. On is when the switch is slid away from the power connector.

3. Turn the screen power switch off and back on, this will solve the issue if the screen timed out and shut off.

4. If these are all working and the screen will not turn on continue to check for a power supply issue.

5. If the screen turns blue but doesn't show a picture continue to the next description.

# <span id="page-8-0"></span>WHAT TO DO IF THE MACHINE WILL TURN ON BUT DOESN'T SHOW THE MACHINE IMAGE

If this screen turns on but only stays blue follow these steps:

1. Make sure the HDMI cable is connected to the machine and screen properly

2. Look at the machine wire connections area. Down by the usb port you should see a blue light flickering on and off inside of the machine. If this is not happening check to see if the machine is powered on. If it is not powered on begin to look for why the machine is not getting power or turn the power switch on the machine.

3. Has the machine been on for at least a minute? If not wait a minute. The machine computer takes a minute to boot up before it will begin sending an HDMI signal.

4. Power off the machine and unplug the power cord and USB cord. Wait 1 minute and then turn the machine back on and wait 1 minute.

5. If the screen still isn't working check to make sure you have the blue flickering light in the usb port area on the machine. If you do have this flickering light try a different HDMI wire or contact us for further solutions.

6. If the machine doesn't have a blue flickering light try powering off everything and plug the machine into a computer only using a USB cord to connect the two. Then wait 1 minute and see if the machine computer begins to have the blue light. If you do have the blue light go back to step 3 and see if you can get the machine to display now. If this still doesn't work contact us for further solutions.

### <span id="page-9-0"></span>HOW TO DISABLE THE SCREEN SAVER

Turn on PocketNC, wait 10 seconds and then turn on HDMI terminal screen. Click on the furthest left icon on the task bar then click on "Preferences" and then "Screensaver".

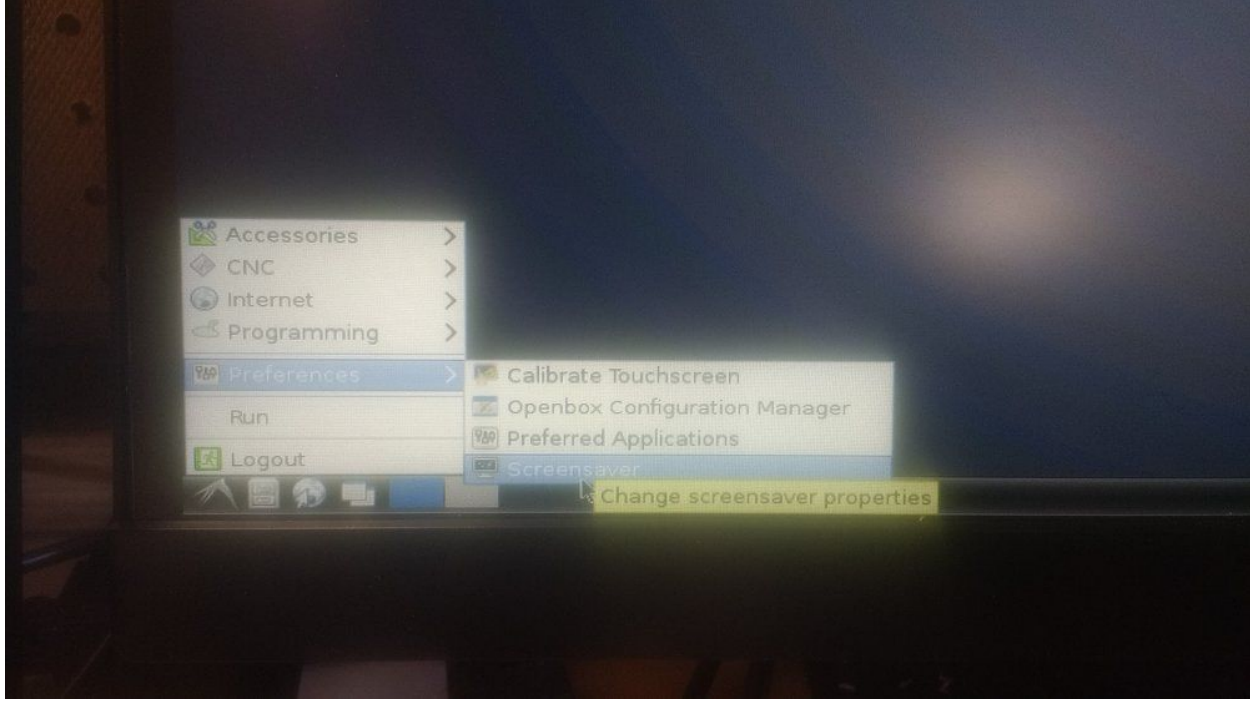

Click the "OK" button to launch the XScreenSaver daemon

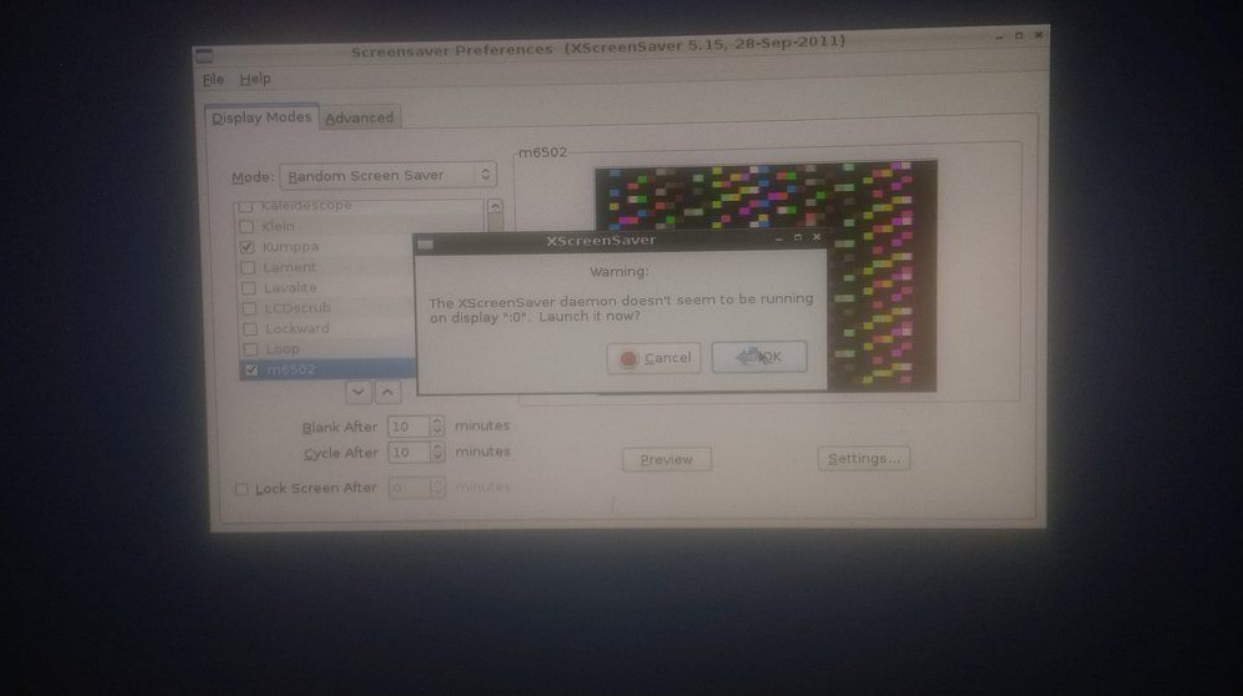

Set Mode to Disable Screen Saver

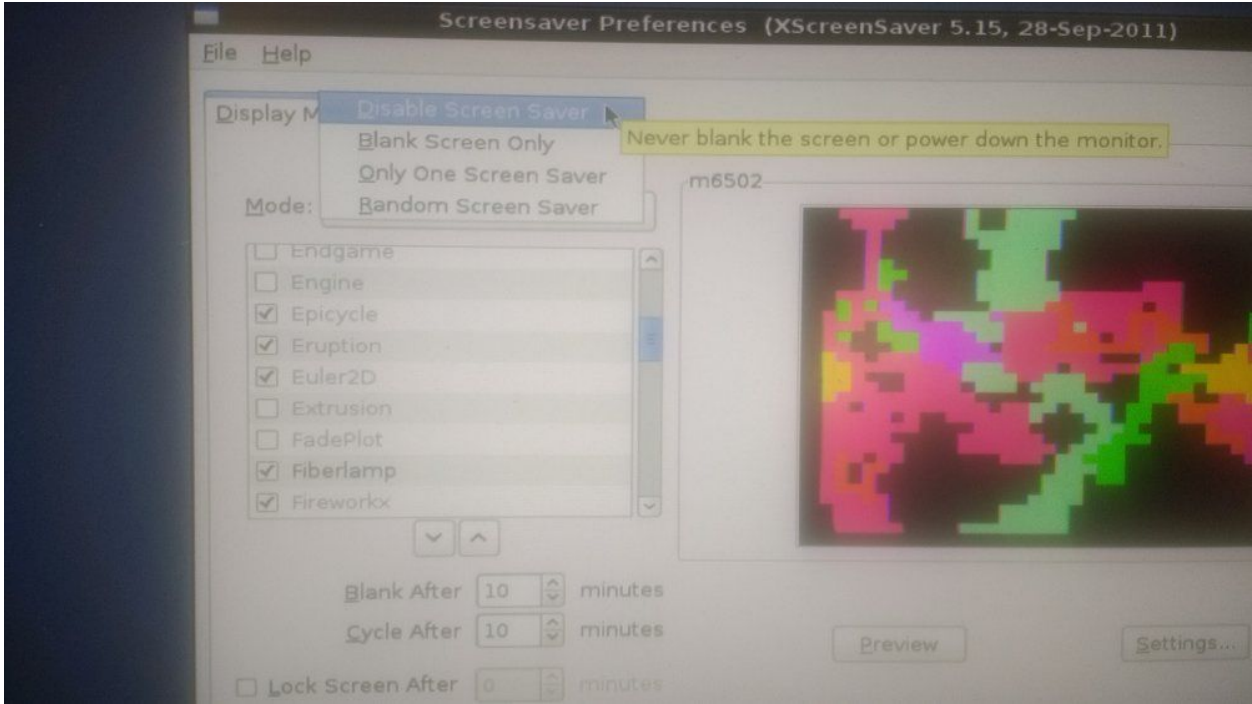

Click File > Exit to close window and then proceed with the normal PocketNC start procedure.

# <span id="page-10-0"></span>CONTACT INFORMATION

Our forum is a great resource to find other people with similar questions and creative answers. It can be found at https://groups.google.com/forum/#!forum/pocket-nc or under the help tab at our website www.pocketnc.com

Email us at info@pocketnc.com